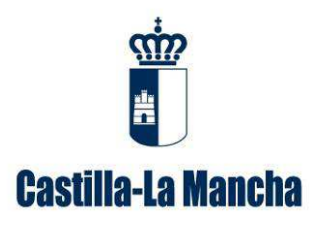

# GUÍA PARA LA CUMPLIMENTACIÓN DE MEMORIAS ANUALES DE AGENTES DE RESIDUOS PELIGROSOS

*Dirección General de Economía Circular* Consejería de Desarrollo Sostenible (versión 1, febrero de 2023)

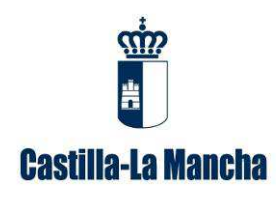

Guía para la cumplimentación de memorias anuales de agentes de residuos peligrosos.

# **ÍNDICE DE CONTENIDOS**

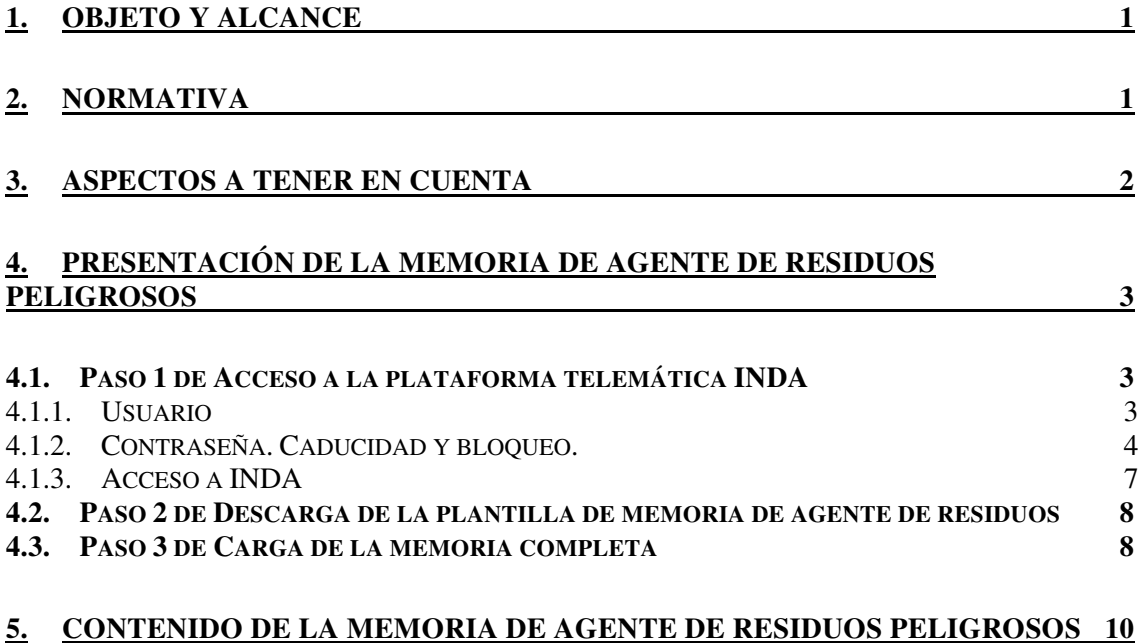

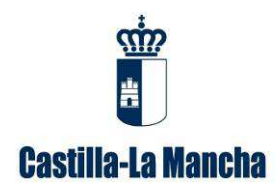

# **1. Objeto y alcance**

Este manual va dirigido a aquellas empresas que actúan como agentes de residuos peligrosos, ya que según el artículo 65.1, de la *Ley 7/2022, de 8 de abril, de residuos y suelos contaminados para una economía circular*, "antes del 1 de marzo del año posterior respecto al cual se hayan recogido los datos, las personas físicas o jurídicas que realicen operaciones de recogida con carácter profesional y de tratamiento de residuos, y los productores de residuos peligrosos, enviarán una memoria resumen de la información contenida en el archivo cronológico, en su caso, por cada una de las instalaciones donde operan desglosando la información por cada operación de tratamiento autorizada con, al menos, el contenido que figura en el anexo XV a la comunidad autónoma en la que esté ubicada la instalación, y en el caso de los residuos de competencia local además a las entidades locales. (…)

Asimismo, las entidades y empresas que transporten residuos peligrosos con carácter profesional o actúen como negociantes y **agentes de residuos peligrosos**, enviarán una memoria resumen de la información contenida en el archivo cronológico a la comunidad autónoma en la que hayan presentado la comunicación.".

Se recuerda que el archivo cronológico es un archivo en el que se recoge por orden cronológico la cantidad, naturaleza y origen del residuo generado y la cantidad de productos, materiales o sustancias, y residuos resultantes de la preparación para la reutilización, del reciclado, de otras operaciones de valorización y de operaciones de eliminación; y cuando proceda, se inscribirá también el destino, la frecuencia de recogida, el medio de transporte y el método de tratamiento previsto del residuo resultante, así como el destino de productos, materiales y sustancias.

Para conocer la codificación de un residuo, deberá consultar la Decisión 2014/955/UE de la Comisión, de 18 de diciembre de 2014, por la que se modifica la Decisión 2000/532/CE, sobre la lista de residuos. Los residuos se codifican con 6 dígitos e irán acompañados por un "\*" en caso de ser residuo peligroso. Ejemplo: 150202\*.

La memoria resumen de agente de residuos peligrosos se presentará en el formato electrónico disponible en la plataforma telemática Intercambio de Datos Ambientales (en adelante INDA), a la cual puede acceder con el usuario y contraseña que se les facilitó. Posteriormente se cargará en la misma plataforma.

El incumplimiento de esta obligación está tipificado como infracción en el artículo 108 de la *Ley 7/2022, de 8 de abril, de residuos y suelos contaminados para una economía circular*, y podría suponer la apertura del correspondiente expediente sancionador.

# **2. Normativa**

- Ley 7/2022, de 8 de abril, de residuos y suelos contaminados para una economía circular.
- Real Decreto 553/2020, de 2 de junio, por el que se regula el traslado de residuos en el interior del territorio del Estado.

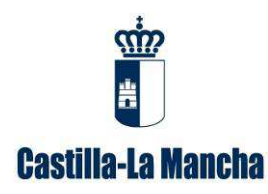

• Decisión 2014/955/UE de la Comisión, de 18 de diciembre de 2014, por la que se modifica la Decisión 2000/532/CE, sobre la lista de residuos, de conformidad con la Directiva 2008/98/CE del Parlamento Europeo y del Consejo.

# **3. Aspectos a tener en cuenta**

- Según el *Artículo 2-Definiciones, de la Ley 7/2022, de 8 de abril, de residuos y suelos contaminados para una economía circular*, agente es toda persona física o jurídica que organice la valorización o la eliminación de residuos por encargo de terceros, incluidas aquellas que no tomen posesión física de los residuos.
- $\checkmark$  Las actuaciones realizadas en calidad de negociante o agente, se consideran gestión de residuos.
- $\checkmark$  Los gestores que además sean agentes de residuos peligrosos, deberán presentar tanto la memoria de gestor de residuos (al igual que otros años), como esta memoria de agente de residuos peligrosos.
- $\checkmark$  El residuo deberá estar correctamente codificado teniendo en cuenta tanto el origen como la naturaleza del mismo, de acuerdo con la Lista Europea de Residuos (LER) establecida en la Decisión 2014/955/UE de la Comisión, de 18 de diciembre de 2014, por la que se modifica la Decisión 2000/532/CE, sobre la lista de residuos. Asimismo, en el caso de las baterías, estas tendrán un código diferente según si proceden de particulares o de empresas: LER 200133\* y 160601\*, respectivamente.
- $\checkmark$  En el caso de realizar traslados transfronterizos de residuos peligrosos a otro estado miembro de la Unión Europea, se recuerda que dicho transporte deberá ser autorizado.
- $\checkmark$  Los códigos LER de los residuos producidos deberán estar incluidos en el alcance de su inscripción.
- $\checkmark$  Al objeto de ofrecer un borrador de memoria de agente de residuos peligrosos lo más completa y veraz posible, deberá asegurar que todos los documentos de identificación (en adelante DI), están incluidos en la aplicación telemática e-SIR.
- Asimismo, le recordamos que tal y como se establece en el artículo 6 del *Real Decreto 553/2020, de 2 de junio, por el que se regula el traslado de residuos en el interior del territorio del Estado*, el destinatario del residuo dispondrá de un plazo de 30 días desde la entrega de los residuos para remitir al órgano competente de la comunidad autónoma de destino el documento de identificación firmado por el gestor de dicha instalación.
- $\checkmark$  Los datos de los movimientos transfronterizos se cumplimentarán de forma manual cuando no se han registrado los apuntes en la aplicación telemática ACRO que se pone a su disposición. El acceso se realizará con el usuario y la contraseña con que actualmente accede a INDA.
- El único documento válido para el traslado del residuo peligroso será el DI.
- $\checkmark$  Se asegurará de que el gestor de destino está autorizado, tanto para aceptar el residuo como para realizar la operación de gestión indicada.

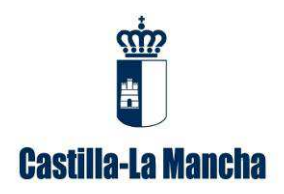

# **4. Presentación de la memoria de agente de residuos peligrosos**

Se debe presentar la memoria anual de agente de residuos peligrosos con el formato electrónico disponible en la plataforma telemática INDA y a través de esta misma plataforma.

A continuación, se describen los pasos que hay que realizar:

# **4.1. Paso 1 de Acceso a la plataforma telemática INDA**

INDA es una aplicación desarrollada para entorno Web, para su ejecución será necesario un ordenador personal con conexión a Internet. Se recomienda Firefox o Chrome como navegador, teniendo la precaución de permitir las ventanas emergentes para el sitio https://agricultura.jccm.es

Para ejecutar la aplicación INDA deberemos conectarnos mediante el navegador de Internet a la dirección: https://agricultura.jccm.es/comunes a la que puede acceder directamente desde esta página pulsando la techa Ctrl, y sin soltarla, pinchando con el ratón sobre ella.

Con la configuración que actualmente tienen los navegadores por defecto, para que funcione correctamente INDA, la primera vez que se acceda, en caso de que salga un aviso indicando que el navegador ha bloqueado una ventana emergente, deberán elegir la opción "Permitir ventanas emergentes para https://agricultura.jccm.es".

#### **4.1.1. Usuario**

Puede acceder directamente a la plataforma INDA en el siguiente enlace: https://agricultura.jccm.es/comunes

El acceso a INDA requiere de usuario y contraseña. En la ventana de Usuario deberá introducir el NIF o CIF, con la letra en mayúsculas, correspondiente al titular de la instalación con permisos de acceso a INDA.

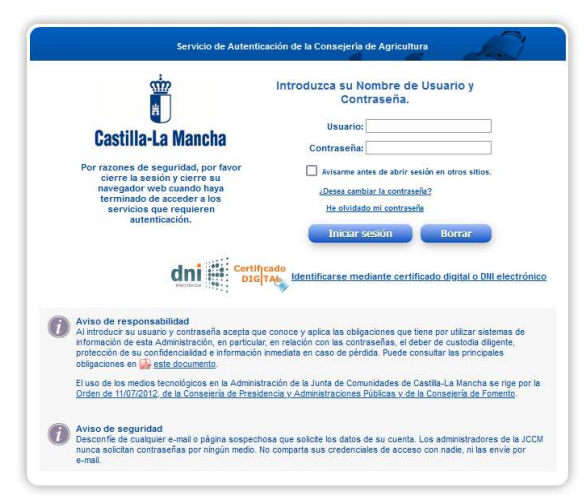

Imagen 1: Acceso a la plataforma telemática INDA

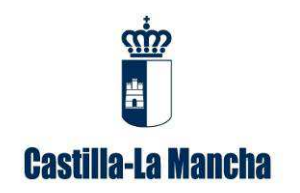

Guía para la cumplimentación de memorias anuales de agentes de residuos peligrosos.

#### **4.1.2. Contraseña. Caducidad y bloqueo.**

**Caso 1.** En el caso de **no disponer de usuario y contraseña**, puede realizar una solicitud a través del apartado "Contactar" de la oficina virtual, a la que puede acceder en el siguiente enlace:

https://consultas-agri.jccm.es/consultasadmin/nuevaConsulta.action

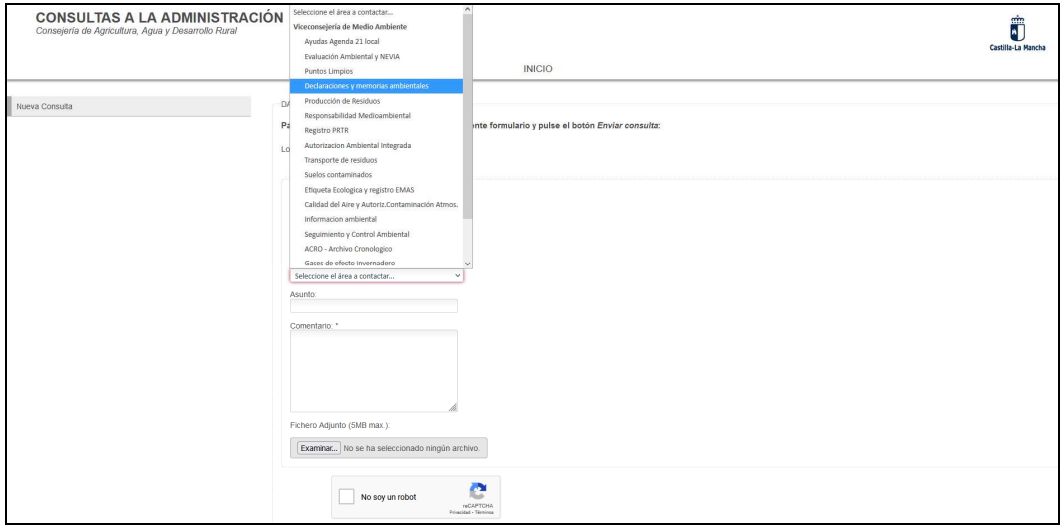

Imagen 2: Elección de la opción "Viceconsejería de Medio Ambiente", "Declaraciones y memorias ambientales"

En esta ventana deberá cumplimentar:

1. En la celda "Nombre y apellidos", cumplimente el nombre o razón social de la persona titular de la empresa.

2. En la celda "Correo electrónico", introduzca la dirección de correo electrónico al que desea que se le dirijan los comentarios o información solicitada.

3. En el apartado "Desea contactar con…" seleccione la opción "Declaraciones y memorias ambientales".

4. En los campos "Comentarios" y "Asunto", puede indicar, por ejemplo "Solicitud de contraseña".

Vista la solicitud, se le remitirá mediante la plataforma NOTIFICA, un documento con una contraseña provisional; la primera vez que entre con la contraseña provisional se le requerirá que la modifique.

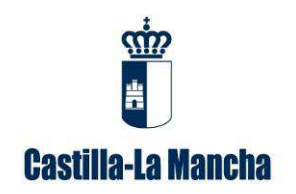

Guía para la cumplimentación de memorias anuales de agentes de residuos peligrosos.

**Caso 2.** En caso de que **la contraseña haya caducado, haya quedado bloqueada** por haber consumido los tres intentos al introducir una contraseña incorrecta o simplemente porque la haya olvidado, deberá solicitar una nueva contraseña.

Existen dos procedimientos alternativos para obtener la nueva contraseña que se explican a continuación:

**Procedimiento 1:** Si en la base de datos de la Dirección General de Economía Circular, en relación al titular en cuestión, consta su número de teléfono móvil y/o dirección de correo electrónico, puede utilizar la opción "He olvidado mi contraseña", tal como muestra la siguiente imagen. Para ello, el número de teléfono o la dirección de mail a introducir, deben coincidir con lo que está grabado en la plataforma INDA.

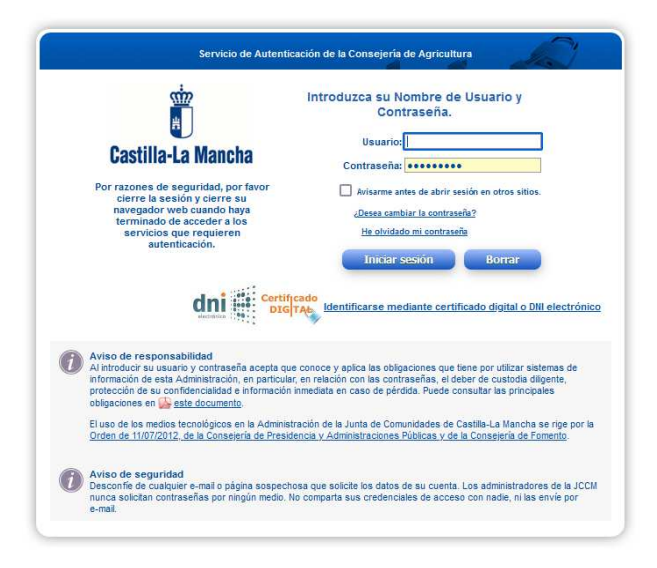

Imagen 3: Acceso a "he olvidado mi contraseña"

Pulsando, se abrirá la siguiente pantalla:

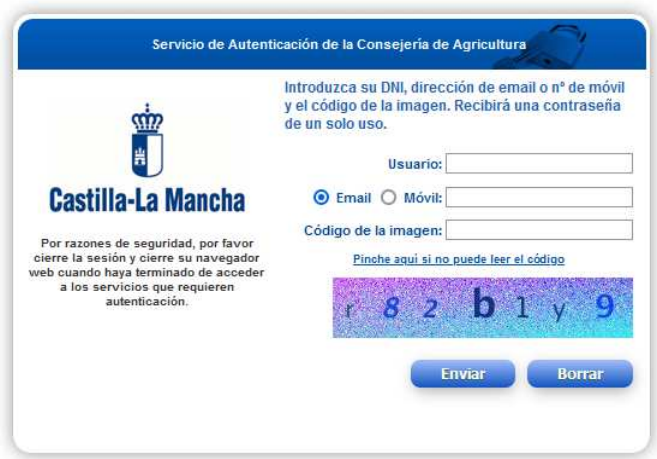

Imagen 4: Pantalla de recuperación de la contraseña

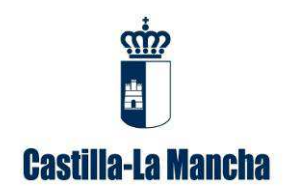

Deben cumplimentar las celdas habilitadas al efecto. Deberá indicar un número de teléfono móvil o una dirección de correo electrónico, que es imprescindible que consten en nuestra base de datos relativa al titular.

De forma automática recibirán un mensaje SMS o un correo electrónico, dependiendo de lo que hayan indicado en la pestaña anterior, comunicándole la contraseña provisional. La primera vez que entren con la contraseña provisional se le requerirá que la cambie.

**Procedimiento 2.** En el caso de que no recuerde el mail o el teléfono facilitado a la administración, y que por tanto no pueda desbloquear la contraseña, debe realizar una solicitud a través del apartado "Contactar" de la oficina virtual, a la que puede acceder en el siguiente enlace:

**CONSULTAS A LA ADMINISTRACIÓN** ranca a composanti.<br>Fix da Madia Ambient Ô Avudas Agenda 21 local Evaluación Ambiental y NEVIA **INICIO** v nulse el hotón F Registro DRTR Examinar... No se ha sele  $\Box$  No soy un robot

https://consultas-agri.jccm.es/consultasadmin/nuevaConsulta.action

Imagen 5: Elección de la opción "Viceconsejería de Medio Ambiente", "Declaraciones y memorias ambientales"

En esta ventana deberá cumplimentar:

1. En la celda "Nombre y apellidos", cumplimente el nombre o razón social de la persona titular de la empresa.

2. En la celda "Correo electrónico", introduzca la dirección de correo electrónico al que desea que se le dirijan los comentarios o información solicitada.

3. En el apartado "Desea contactar con…" seleccione la opción "Declaraciones y memorias ambientales".

4. En los campos "Comentarios" y "Asunto", puede indicar, por ejemplo "Contraseña caducada" o "Contraseña bloqueada".

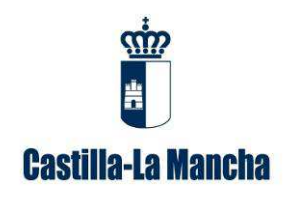

Guía para la cumplimentación de memorias anuales de agentes de residuos peligrosos.

Vista la solicitud, se le remitirá mediante la plataforma NOTIFICA, un documento con una contraseña provisional; la primera vez que entre con la contraseña provisional se le requerirá que la modifique.

#### **4.1.3. Acceso a INDA**

Introducido el usuario y la contraseña tal como se ha indicado anteriormente, a continuación se pulsa en "Iniciar sesión", y aparecerá la siguiente pantalla.

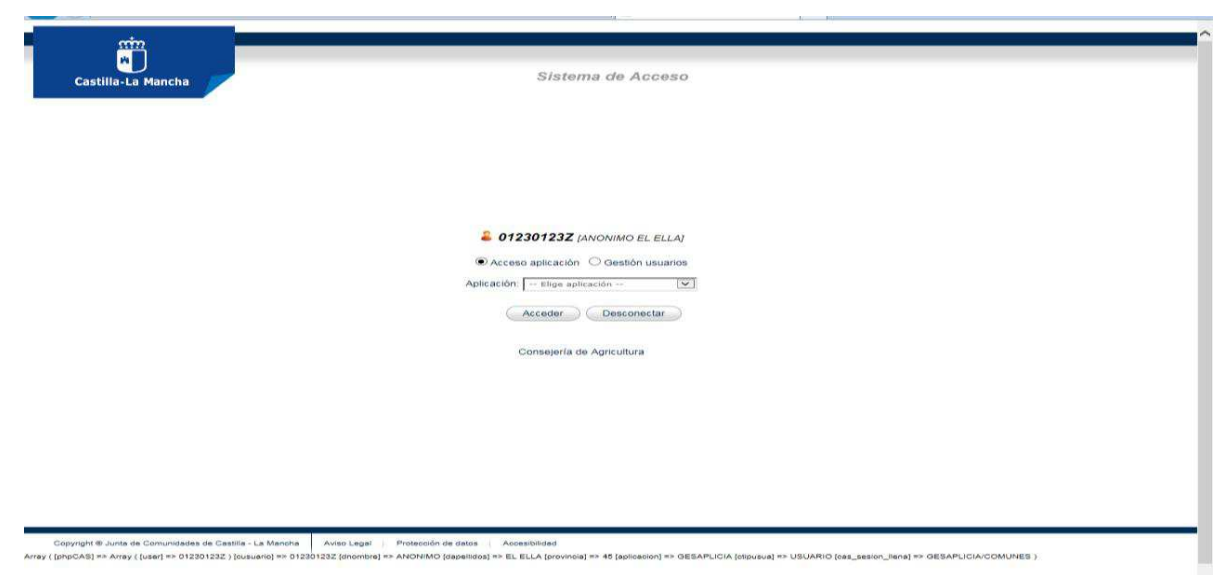

Imagen 6: Ventana "iniciar sesión"

En el cuadro correspondiente a "Aplicación", donde indica "-Elegir aplicación-" debe pulsar sobre el desplegable y a continuación elegir la opción "INDA-INTERCAMBIO INF M.A."; después pulse en el botón "Acceder" como muestra la siguiente imagen:

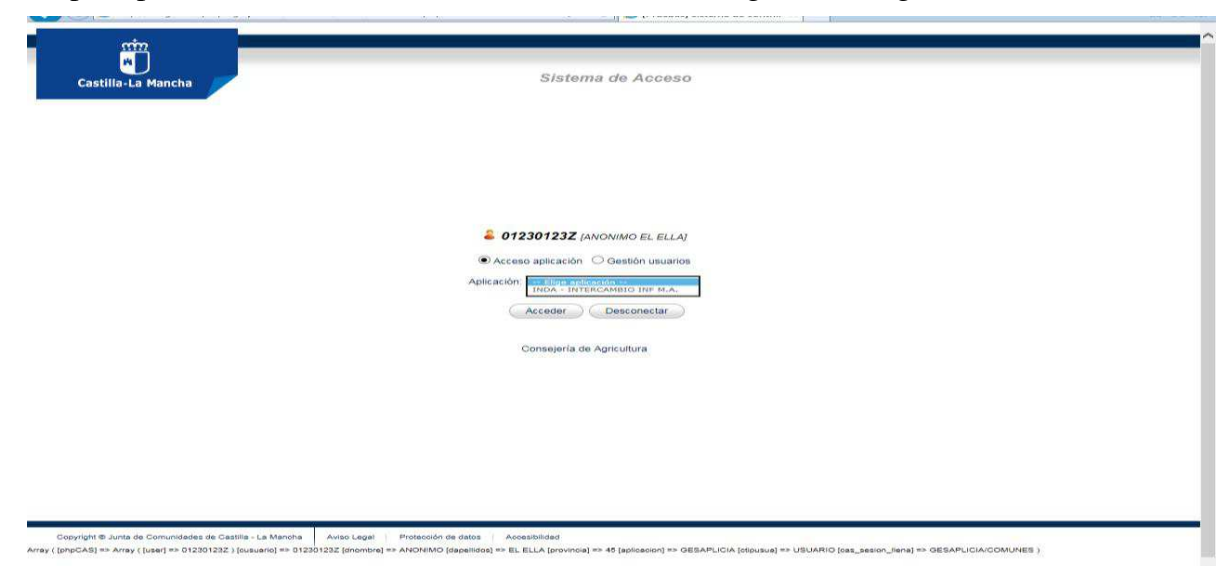

Imagen 7: Elección de INDA en el desplegable

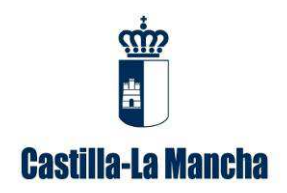

Guía para la cumplimentación de memorias anuales de agentes de residuos peligrosos.

## **4.2. Paso 2 de Descarga de la plantilla de memoria de agente de residuos**

Para disponer de la plantilla de memoria de agente de residuos peligrosos, una vez accedido a INDA, se entra en el apartado de "memorias" que se encuentra en el listado que hay en la izquierda de la pantalla y luego se pincha en "plantilla memoria agente Ley 7/2022" como puede observar en la siguiente imagen:

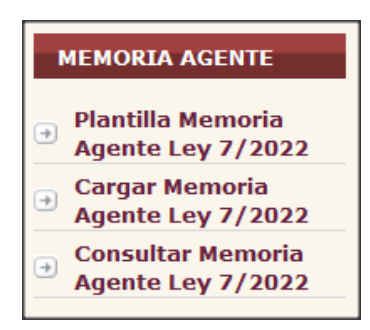

Imagen 8: Acceso a plantilla de memoria de agente de residuos peligrosos en INDA.

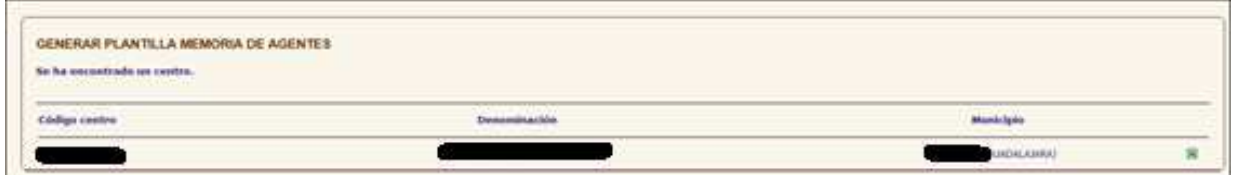

Imagen 9: Generar plantilla de memoria de agente de residuos peligrosos en INDA.

Se guarda la plantilla de memoria generada (formato Microsoft office Excel) en su ordenador **y se procede a su cumplimentación con los datos de los documentos de identificación de traslado de residuos (DI).**

Se tendrán que agrupar los datos por código LER y Nima.

### **4.3. Paso 3 de Carga de la memoria completa**

Por último, se debe cargar la memoria cumplimentada, en "Cargar Memoria agente de residuos peligrosos". Para ello debe rellenar los datos que figuran en la siguiente imagen, dar a examinar para buscar donde se ha guardado dicha memoria, seleccionarla y finalmente dar a cargar.

| <b>Service School Section Advisor Co.</b><br>CARGA DE MEMORIA DE AGENTE<br>the property of the company of the<br>the ha ancontrade un contre. |                             |               |
|----------------------------------------------------------------------------------------------------|-----------------------------|---------------|
| Electron control                                                                                                    | Excess publishing a Christi | Manufacturers |
|                                                                                                    |                             |               |

Imagen 10: Centro asociado al titular.

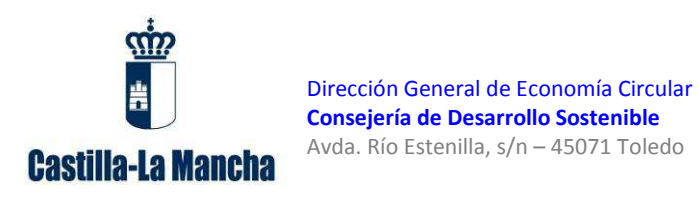

Guía para la cumplimentación de memorias anuales de agentes de residuos peligrosos.

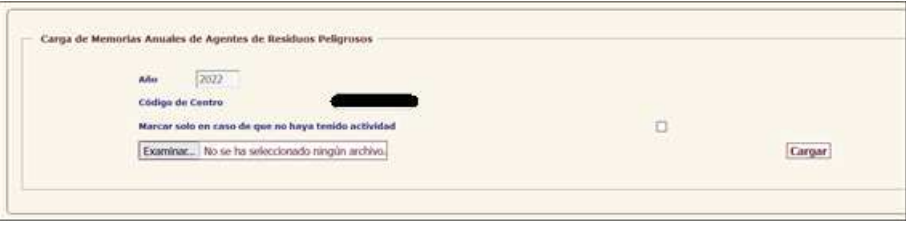

Imagen 11: Opción cargar memoria de agente de residuos peligrosos en INDA.

En el caso de que no haya tenido actividad cargará una memoria vacía marcando el campo "marcar sólo en el caso de que no haya tenido actividad".

Existe la opción de obtener además un justificante de presentación de la memoria, accediendo de nuevo al menú de la izquierda. Se generará un pdf que puede guardar.

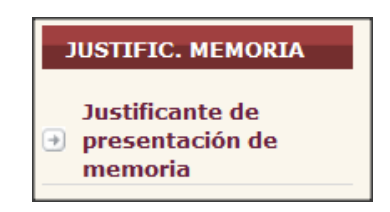

Imagen 12: Opción generar justificante de presentación de memoria.

| . [Dygmoly] INSA determination de Datos Antivertales - Mozilla Feeton                                                                                                    |                                                                              |                                                                                                    |                             | $\frac{1}{1-\alpha} \frac{1}{1-\alpha} \frac{1$ |
|----------------------------------------------------------------------------------------------------|------------------------------------------------------------------------------|----------------------------------------------------------------------------------------------------|-----------------------------|----------------------------------------------------------------------------------------------------|
| C & ## https://aplica-desi-joon.ex-star/forma-startson.php?                                                                                                    |                                                                              |                                                                                                    |                             | 田台<br>$\equiv$                                                                                                    |
|                                                                                                    |                                                                              |                                                                                                    | ö<br><b>Crétto la Renta</b> | Consejeria de Desarrollo Sostenible                                                                                                    |
| PRODUCTOS PRUEIJA RESIDUOS PELIGROSOS                                                                                                    |                                                                              | <b>Intercambio de Datos Ambientales</b>                                                                                                    |                             | <b>O</b> Inicio                                                                                                    |
|                                                                                                    |                                                                              |                                                                                                    |                             |                                                                                                    |
|                                                                                                    |                                                                              |                                                                                                    |                             |                                                                                                    |
| поно.<br>$n +$<br><b>FORMIR ARTIS</b><br>m<br><b>MENORIA PRODUCTOR</b><br>Generar Memoria<br>Productor Ley 2/2022<br>Corgar Mumoria<br>Productor Ley 7/2022<br>Consultar Humoria | Justificante de Memorias Anuales presentadas<br>Afric<br><b>Tipo Memeria</b> | 2022<br>$\omega$<br>Selectione<br>Seleccione<br><b>Menural de Residuit Pelgrines</b><br>Memoria de Gestor Residuos NO Peligrosos<br>Memoria de Vehiculos Fuera de Uso |                             |                                                                                                    |
| Productor Lay 7/2022<br><b>NIGHTIC, MENOGIA</b><br><b>Justificante</b> de<br>presentarión da<br>marreria                                                                         |                                                                              |                                                                                                    |                             |                                                                                                    |
| MINIMIZACIÓN ADECE-<br><b>ETNINGS</b>                                                                                                    |                                                                              |                                                                                                    |                             |                                                                                                    |
| ATTION                                                                                                    |                                                                              |                                                                                                    |                             |                                                                                                    |
| <b>CONTACTAR</b>                                                                                                    |                                                                              |                                                                                                    |                             |                                                                                                    |
| <b>RECISINO</b>                                                                                                    |                                                                              |                                                                                                    |                             | $\checkmark$                                                                                                    |

Imagen 13: Elección de memoria de residuos peligrosos.

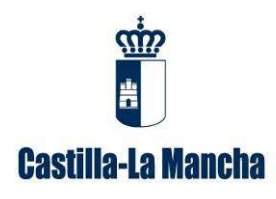

Guía para la cumplimentación de memorias anuales de agentes de residuos peligrosos.

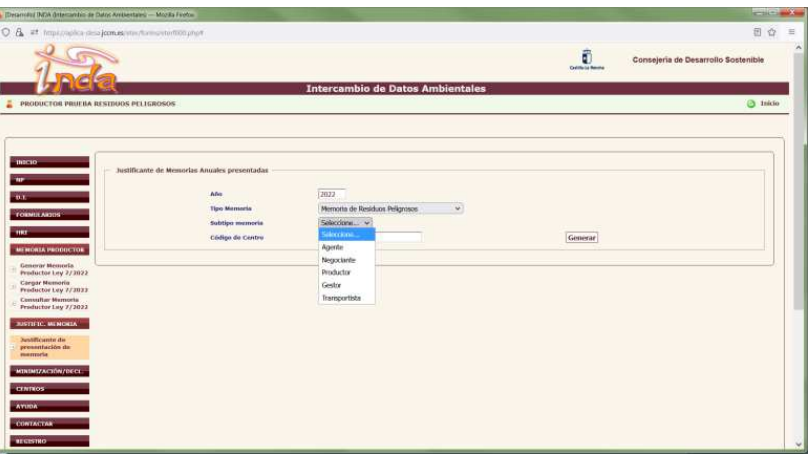

Imagen 14: Elección de memoria de agente de residuos peligrosos.

En caso de duda podrá realizar una consulta al respecto a través de la Oficina Virtual de la Viceconsejería de Medio Ambiente, en el apartado desplegable "*Desea contactar con*", y dentro de éste eligiendo la opción "*Declaraciones y Memorias ambientales*": https://agricultura.jccm.es/ova/, de la misma manera como ya se ha explicado anteriormente en el caso de solicitar usuario y contraseña en INDA. En el asunto se indicará "Cargar memoria de agente" y en el comentario de la consulta el NIF/CIF de la empresa y la explicación de lo que le sucede.

El incumplimiento de la obligación de presentar la memoria anual está tipificado como infracción en el artículo 108 de la *Ley 7/2022, de 8 de abril, de residuos y suelos contaminados para una economía circular*, y podría suponer la apertura del correspondiente expediente sancionador.

# **5. Contenido de la Memoria de agente de Residuos Peligrosos**

Los campos a rellenar en el borrador de memoria de agente de residuos peligrosos disponible en la plataforma INDA, se distinguen entre los que son obligatorios (en color rojo) y los que son opcionales (en color negro). Se describen a continuación cada uno de ellos:

#### • **Memoria agentes residuos peligrosos**

- o Año de la Memoria: campo ya rellenado en la plantilla.
- o Fecha declaración: a cumplimentar por el titular.

o Código memoria (6): este campo será rellenado de forma automática por la administración con un número para su identificación.

o Comunidad Autónoma: campo ya rellenado en la plantilla.

o Estado de la memoria (Borrador/Presentada/Definitiva) (7): este campo deberá permanecer vacío. Posteriormente será rellenado por la administración.

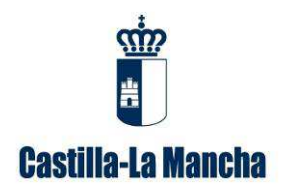

o Datos de contacto responsable de la Memoria Anual (e-mail): este dato lo tiene que facilitar **el interesado.**

#### • **Datos agente RP:**

- o NIF entidad: a cumplimentar por el titular.
- o NIMA: a cumplimentar por el titular.
- o Nº Inscripción/es: a cumplimentar por el titular, con la información que consta en el RPGR (Registro de producción y gestión de residuos).
- o Tipo Inscripción: campo ya rellenado en la plantilla.

#### • **Procedencia del residuo:**

- o LER/LER-RAEE/LER-VEH (8): designación del residuo mediante código LER (XXXXX). En el caso de ser un RAEE deberá indicar el código LER-RAEE (XXXXXX-XX), y en el caso de que sea un VFU deberá indicar el código LER-VEH (XXXXXX-XX).
- o Descripción libre con la que la entidad reconoce al residuo: descripción breve del residuo producido, **a rellenar por el interesado.**
- o Cantidad (t): a cumplimentar por el titular en toneladas.
- o Nombre o razón social (1): para figuras sin obligación legal de estar registradas en RPGR y que no se encuentran registradas (no tengan la obligación y por tanto no tengan NIMA), se asignará un NIMA genérico (1600000000) y nº de inscripción genérico (1600000000) para su uso en todo el territorio nacional. En este caso, será obligatorio que se rellenen los campos de NIF, provincia, nombre y tipo de entidad (física o jurídica). Para el resto de figuras que cuenten con NIMA no será obligatorio rellenar estos campos.
- o NIF titular (1): para figuras sin obligación legal de estar registradas en RPGR y que no se encuentran registradas (no tengan la obligación y por tanto no tengan NIMA), se asignará un NIMA genérico (1600000000) y nº de inscripción genérico (1600000000) para su uso en todo el territorio nacional. En este caso, será obligatorio que se rellenen los campos de NIF, provincia, nombre y tipo de entidad (física o jurídica). Para el resto de figuras que cuenten con NIMA no será obligatorio rellenar estos campos.
- o Provincia (1): para figuras sin obligación legal de estar registradas en RPGR y que no se encuentran registradas (no tengan la obligación y por tanto no tengan NIMA), se asignará un NIMA genérico (1600000000) y nº de inscripción genérico (1600000000) para su uso en todo el territorio nacional. En este caso, será obligatorio que se rellenen los campos de NIF, provincia, nombre y tipo de entidad (física o jurídica). Para el resto de figuras que cuenten con NIMA no será obligatorio rellenar estos campos.
- o Tipo de entidad (1): para figuras sin obligación legal de estar registradas en RPGR y que no se encuentran registradas (no tengan la obligación y por tanto

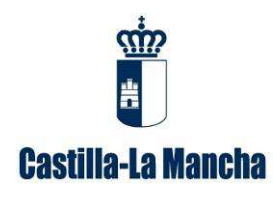

no tengan NIMA), se asignará un NIMA genérico (1600000000) y nº de inscripción genérico (1600000000) para su uso en todo el territorio nacional. En este caso, será obligatorio que se rellenen los campos de NIF, provincia, nombre y tipo de entidad (física o jurídica). Para el resto de figuras que cuenten con NIMA no será obligatorio rellenar estos campos.

- o Particulares (2): en el caso de entrada de residuos cuya procedencia sea de particulares se indicará con el nombre de PARTICULARES en esta casilla, agregando todas las cantidades de entrada para un mismo LER/LER-RAEE/LER-VEH. Además, se le asignará un NIMA y nº de inscripción genérico (16000000).
- o NIMA centro o ID centro extranjero: a cumplimentar por el titular.
- o Nº Inscripción RPGR: a cumplimentar por el titular, con la información que consta en el RPGR (Registro de producción y gestión de residuos). Puede consultar en el enlace del registro de producción y gestión: https://ireno.castillalamancha.es/forms/geref001.php
- o Denominación centro extranjero (5): en el caso de residuos destino al extranjero, **el titular deberá indicar** la denominación de la empresa de destino (campo opcional).
- o Código de país (5): en el caso de residuos destino al extranjero, **el titular deberá indicar** su código de país (campo opcional).
- o Procedencia RAEE (3): solo se rellenará para las entradas de RAEE. Se deberá de seleccionar alguno de los siguientes campos: "puntos limpios", "distribuidor", "gestores", "productores RAEE profesionales", "red de productores".
- **Destino del residuo:** 
	- o LER/LER-RAEE/LER-VEH (8): designación del residuo mediante código LER (XXXXX). En el caso de ser un RAEE deberá indicar el código LER-RAEE (XXXXXX-XX), y en el caso de que sea un VFU deberá indicar el código LER-VEH (XXXXXX-XX).
	- o Descripción libre con la que la entidad reconoce al residuo: descripción breve del residuo producido, **a rellenar por el interesado.**
	- o Cantidad (t): a cumplimentar por el titular en toneladas.
	- o Nombre o razón social del gestor: a cumplimentar por el titular (campo obligatorio).
	- o NIF titular: a cumplimentar por el titular (campo obligatorio).
	- o Tipo de entidad: **el titular** indicará "física o jurídica".
	- o NIMA centro gestor o ID centro extranjero: a cumplimentar por el titular.
	- o Nº Inscripción RPGR: a cumplimentar por el titular, con la información que consta en el RPGR (Registro de producción y gestión de residuos). Puede

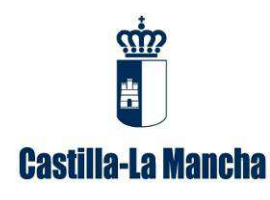

consultar en el enlace del registro de producción y gestión: https://ireno.castillalamancha.es/forms/geref001.php

- o Operación tratamiento en destino: R o D de dos cifras o código R/D de 4 cifras (código desagregado) que se indica en los Anexos II y III de la Ley 7/2022, de 8 de abril: a cumplimentar por el titular.
- o Denominación centro extranjero (5): en el caso de residuos destino al extranjero, **el titular deberá indicar** la denominación de la empresa de destino (campo opcional).
- o Código de país (5): en el caso de residuos destino al extranjero, **el titular deberá indicar** su código de país (campo opcional).